# Обзор личного кабинета сертификата

#### **Спешим поздравить Вас с получением сертификата дополнительного образования!**

**Для того чтобы начать пользоваться возможностями сертификата, его необходимо активировать (!). Организация не сможет Вас зачислить на образовательную программу, если Ваш сертификат не активирован, даже несмотря на то, что заявку на зачисление подать Вы сможете. Для активации сертификата дополнительного образования заявитель должен будет предоставить необходимые документы ребенка в организацию, ответственную за прием заявлений на получение сертификата или за ведение реестра сертификатов, и подписать заявление на согласие обработку персональных данных.**

**Контактные данные организаций по приему заявлений на получение сертификатов, а также список необходимых для этого документов вы можете узнать непосредственно на портале.**

#### **Для этого выполните следующие действия:**

- 1. На главной странице портала ПФДО Вашего региона нажмите кнопку "Получить сертификат"
- 2. Выберите муниципалитет получения из выпадающего списка

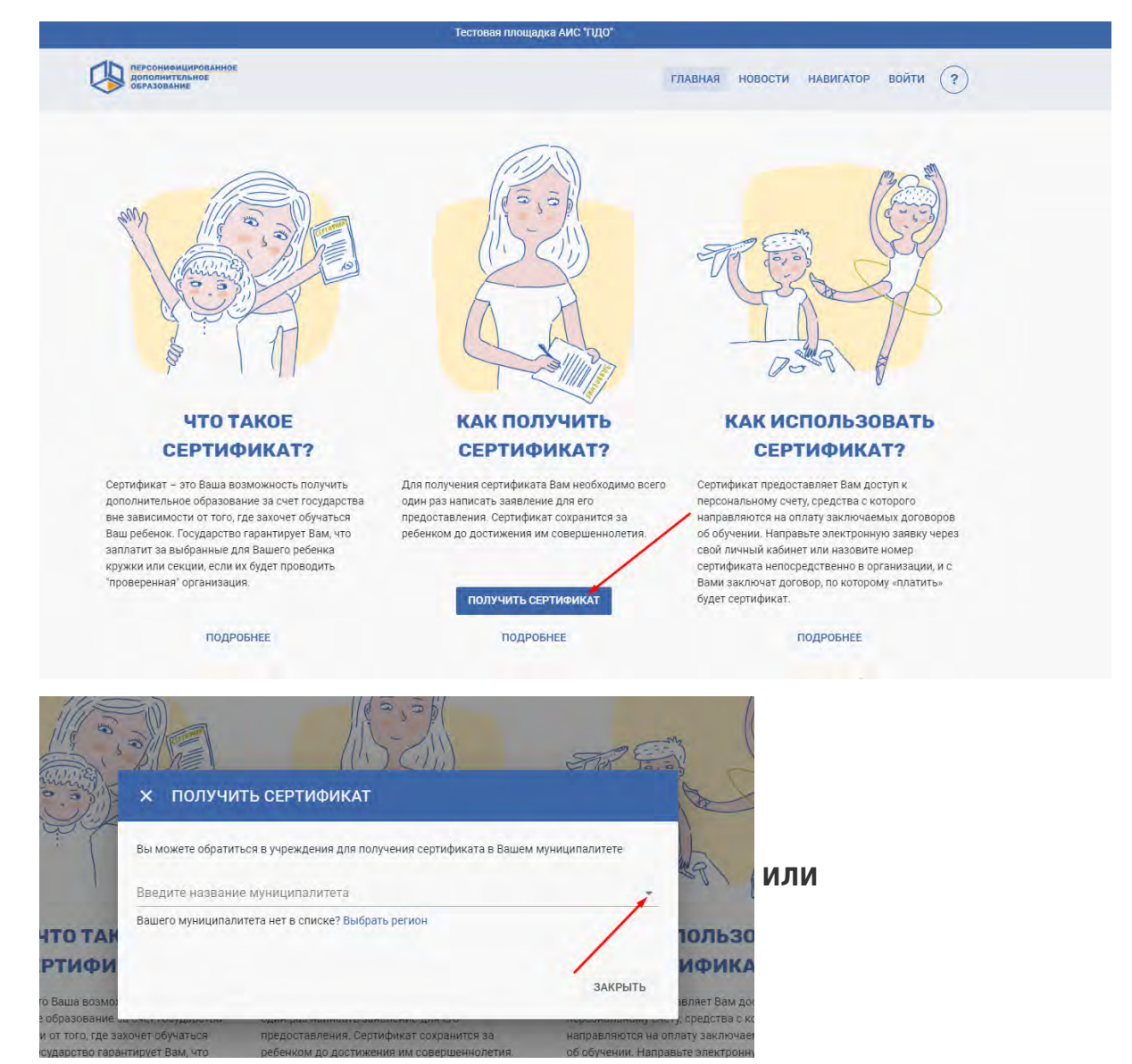

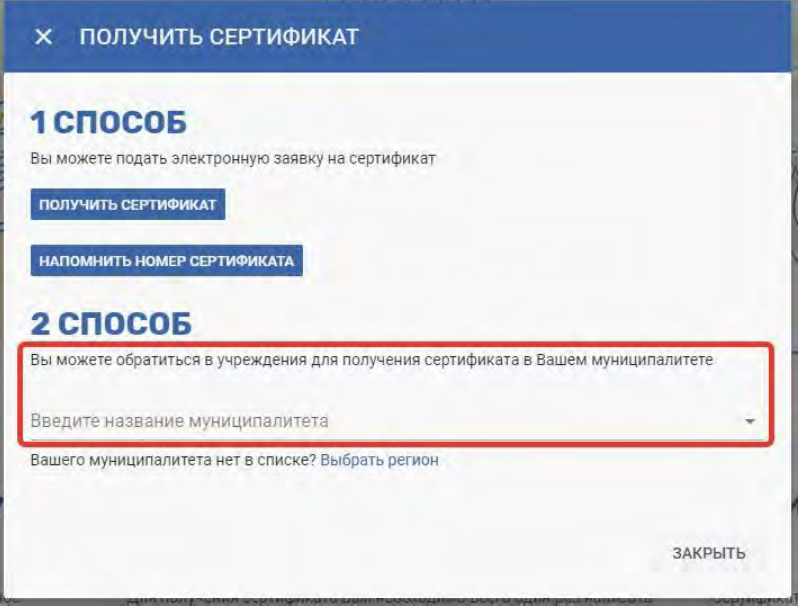

#### **Вид главной страницы личного кабинета сертификата:**

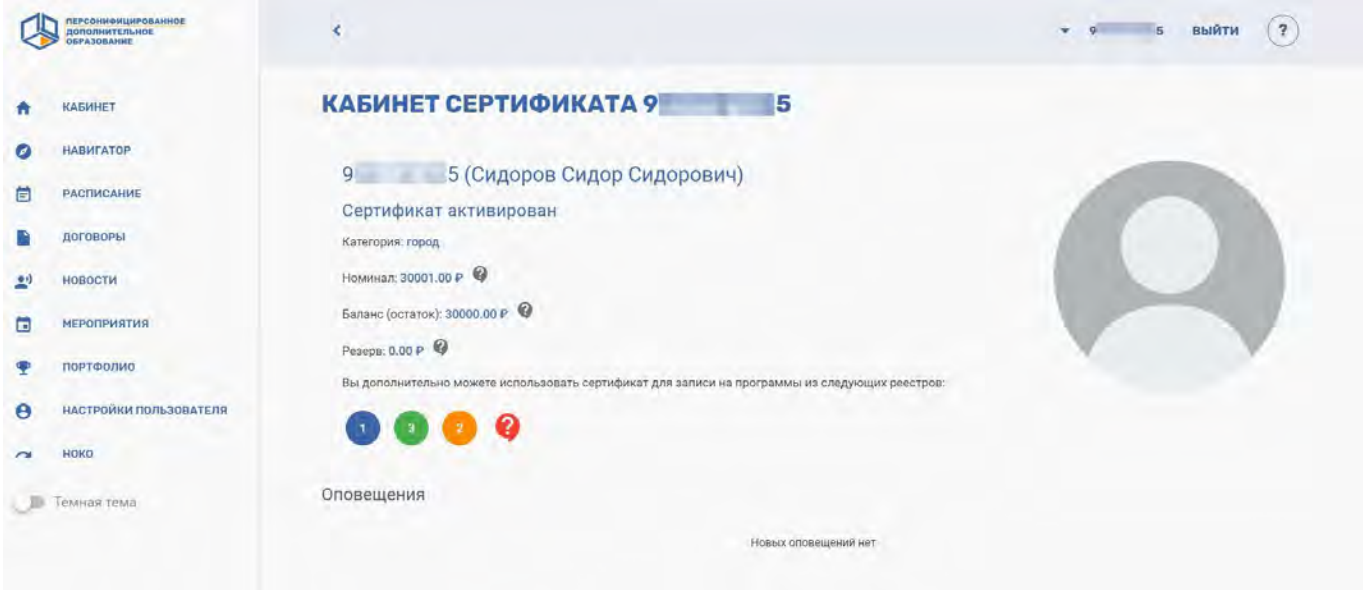

## **С левой стороны представлена панель навигации, которая состоит из следующих разделов:**

- 1. **КАБИНЕТ**  информация о возможностях сертификата дополнительного образования, оповещения от портала ПФДО о различных действиях с использованием данного сертификата.
- 2. **НАВИГАТОР**  информация об образовательных организациях и их программах, возможность записать Вашего ребенка на программу по Вашему выбору.
- 3. **РАСПИСАНИЕ**  расписание занятий Вашего ребенка по всем программам, на которые он зачислен.
- 4. **ДОГОВОРЫ**  информация по заявкам, договорам и зачислениям на программы дополнительного образования сертификата.
- 5. **НОВОСТИ** новости, размещаемые образовательными организациями и органами управления по теме дополнительного образования.
- 6. **МЕРОПРИЯТИЯ** информация о мероприятиях, размещаемых образовательными организациями, возможность подать заявку на участие в заинтересовавшем Вас мероприятии.
- 7. **ПОРТФОЛИО**  информация о достижениях Вашего ребенка, его победах в конкурсах, мероприятиях.
- 8. **НАСТРОЙКИ ПОЛЬЗОВАТЕЛЯ** управление настройками личного кабинета сертиифката
- 9. **НОКО** (данного раздела может не быть в вашем регионе) возможность пройти опрос по оценке качества дополнительного образования

Также в панели навигации есть возможность менять тему личного кабинета сертификата для удобства его зрительного восприятия. Для её изменения необходимо переключить слайдер "Темная тема".

## **А теперь подробнее об особенностях каждого из разделов:**

## **1. КАБИНЕТ**

На данной странице личного кабинета сертификата отражается статус сертификата: "Сертификат не активирован", "Сертификат активирован".

Возможности сертификата дополнительного образования ежегодно определяет уполномоченный орган муниципалитета. Они выражаются в количестве образовательных программ (услуг), финансируемых за счет средств муниципального бюджета, и номинале сертификата, который Вы можете направить на оплату обучения вашего ребенка по сертифицированным программам образовательных организаций (поставщиков образовательных услуг).

Каждый месяц номинал сертификата будет уменьшаться пропорционально оставшимся месяцам в текущем финансовом году, если не будет выбрана для обучения ни одна сертифицированная программа.

Номинал сертификата доступен для использования, пока он отображается в вашем личном кабинете. В случае достижения лимита непосредственного денежного обеспечения сертификатов, установленного муниципалитетом, Вы увидите не номинал и баланс, а сообщение системы о невозможности использовать денежные средства сертификата.

Нажав на значок вопроса в ряду возможностей сертификата (количества муниципальных услуг из числа реестров бюджетных программ), Вы сможете ознакомиться с выдержкой из Положения о персонифицированном дополнительном образовании муниципалитета.

По вопросам работы Вашего сертификата и его возможностей Вы можете обращаться в организацию, уполномоченную на ведение реестра сертификатов, или в уполномоченный орган Вашего муниципалитета.

# **2. НАВИГАТОР .**

В данном разделе через поисковую строку Вы сможете найти интересные для Вас программы дополнительного образования. Просто начните печатать название программы, организации или мероприятия, которые вы хотите найти:

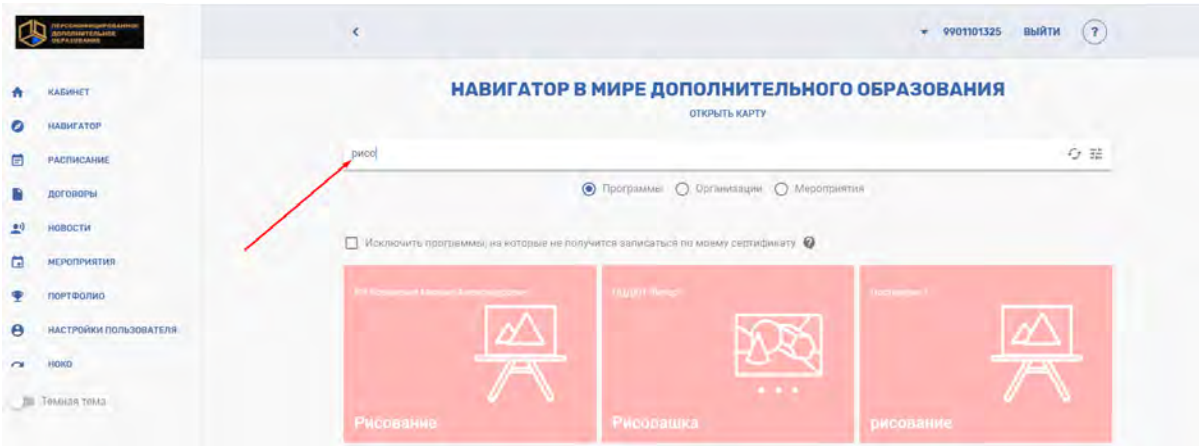

Для поиска программ по конкретным критериям Вы можете воспользоваться "Расширенным поиском":

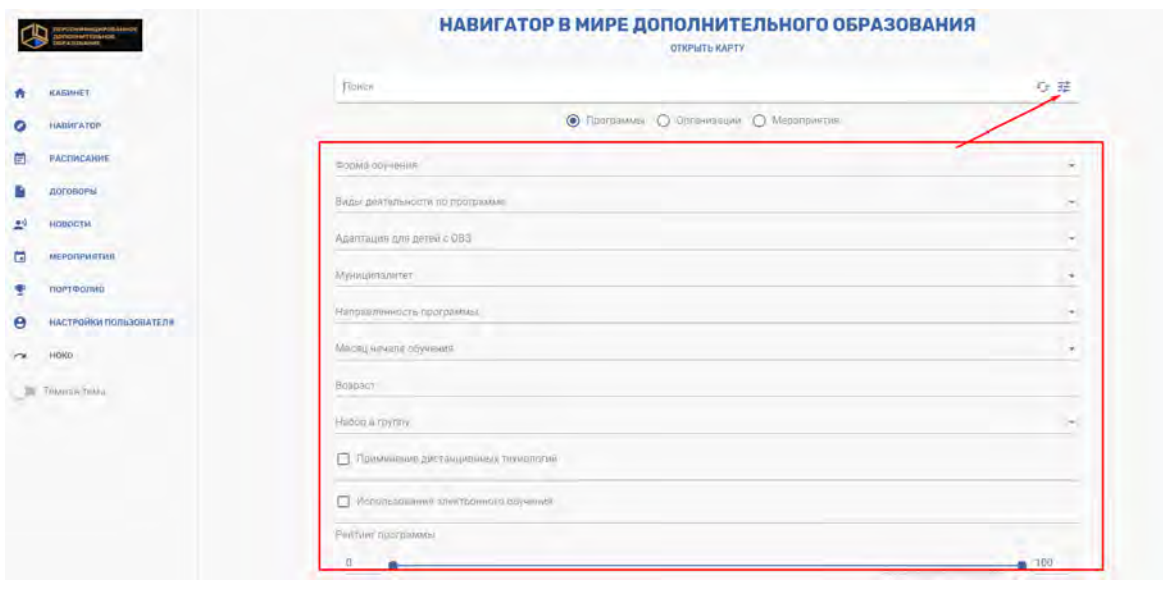

Например, в расширенном поиске поиска программ Вы сможете найти информацию о программах, обучение в группах по которым начнется в интересующем Вас месяце, программы, в которых открыт набор детей, или программы с применением дистанционных технологий.

Для просмотра расположения организации на карте или адреса реализации занятий для выбранной Вами программы используйте опцию "Открыть карту".

При выборе пункта "Исключить программы, на которые не получится записаться по моему сертификату" в выведенном списке программ будут отражаться только те, которые доступны для записи по сертификату в данный момент.

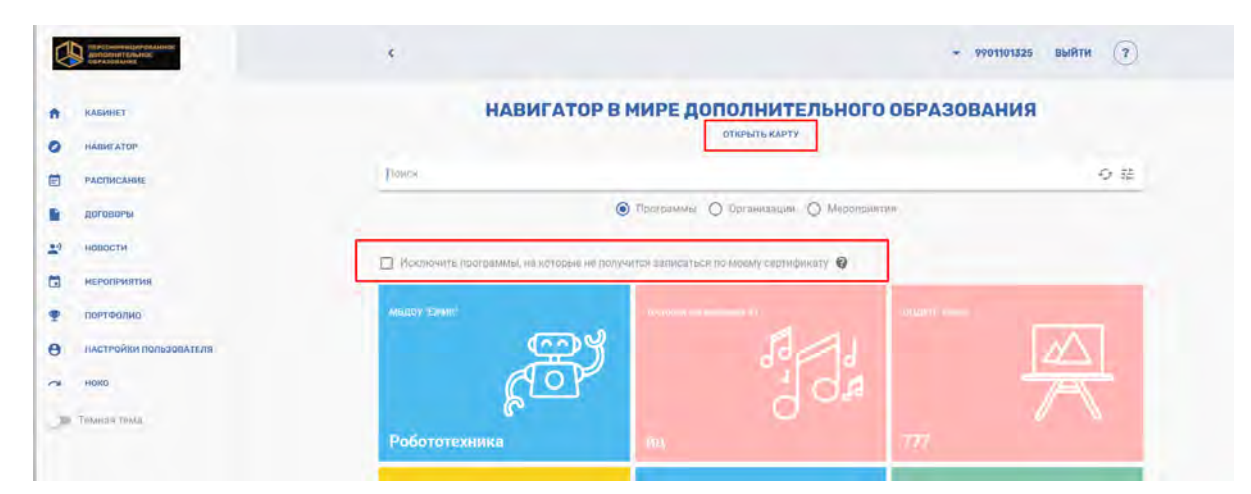

На странице информации о программе Вы сможете ознакомиться с ее содержанием и возможностями, а также записать Вашего ребёнка на выбранную программу.

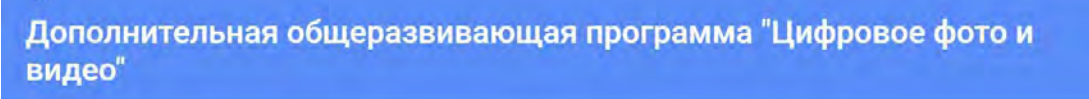

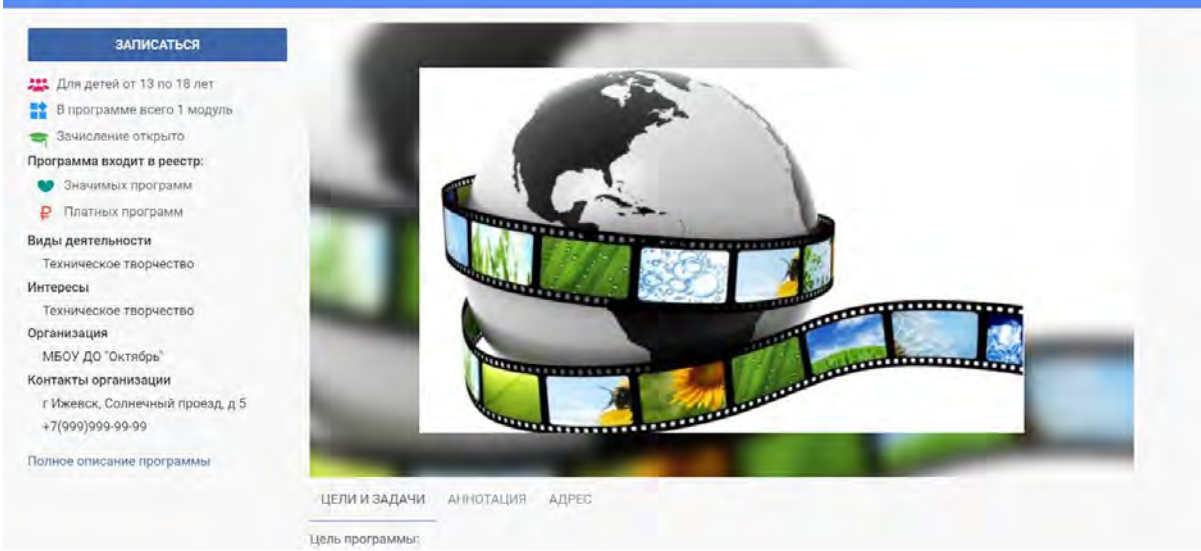

*Примечание:* Если Ваш ребенок уже обучается по какой-либо программе дополнительного образования (то есть уже зачислен в организацию и продолжает обучение в новом году), то задача пролонгации договора в информационной системе должна решаться организациями без Вашего участия, и на такие программы из своего личного кабинета Вам записываться на обучение не нужно.

Пролонгированные договоры появятся во вкладке "Подтвержденные заявки" либо "Ожидающие подтверждения" раздела "Договоры" – "Заявки". Договор будет считаться акцептированным в случае отсутствия возражений с Вашей стороны, при этом получение заявления от Вас на обучение по представленной форме не обязательно. Если по договору не будет получен отказ от обучения в течение 7 дней после его пролонгации, договор вступит в силу с даты начала обучения по нему и будет переведен во вкладку "Действующие" автоматически. Для отказа от обучения Вам необходимо зайти в карточку договора и нажать кнопку "Отменить заявку".

При поиске в навигаторе организаций, реализующих программы дополнительного образования, в расширенном поиске Вы можете отобрать организации одного конкретного муниципалитета. Нажав на иконку конкретной организации Вы сможете ознакомиться с более подробной информацией

## **3. РАСПИСАНИЕ.**

 Если ваш ребенок записан или уже обучается на образовательной программе/ам, то в данном разделе будет отражаться расписание его занятий согласно календарному плану занятий по программе/ам

## **4. ДОГОВОРЫ.**

В данном разделе Вы можете просмотреть информацию по заявкам на обучение, их статус, а также по заключённым с образовательными организациями договорам об образовании. Все договоры, закончившие свое действие, пролонгированные договоры, а также сведения о прекращенном обучении по бюджетным программам, отображаются в разделе "Архив".

## **После окончания обучения по программам (не позднее месяца, включая день расторжения договора или окончания обучения) Вы можете провести их оценку, для этого:**

- Выберите нужный договор по той программе, которую хотите оценить (режим просмотра, доступный при нажатии на иконку в виде "глаза") и нажмите кнопку "Оценить программу"
- Оцените программу по предложенным 4 параметрам: оцените уровень удовлетворенности обучением по программе в соответствии с различными параметрами в диапазоне от 0 до 100% (передвиньте «бегунок» - синий кружок)
- Нажмите кнопку «Сохранить».
- На странице договора теперь доступен просмотр оценки программы по 4 параметрам. Её можно изменить, нажав кнопку «Изменить оценку» на странице договора.

**5. НОВОСТИ** - в этом разделе отражаються все новости, публикуемые образовательными организациями, уполномоченными органами и региональным оператором.

**6. МЕРОПРИЯТИЯ** - здесь можно ознакомиться с информацией о мероприятиях, размещаемых образовательными организациями, также будет возможность подать заявку на участие в заинтересовавшем Вас мероприятии.

**7. ПОРТФОЛИО** - здесь можно будет ознакомиться с информацией о достижениях Вашего ребенка, его победах в конкурсах, мероприятиях.

## **8. НАСТРОЙКИ ПОЛЬЗОВАТЕЛЯ**

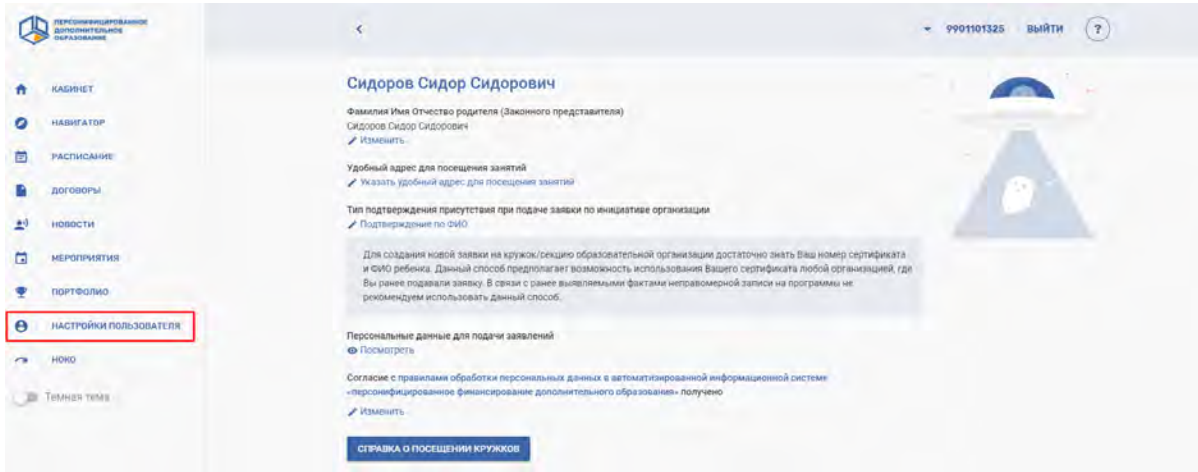

В разделе "Настройки пользователя" есть возможность внести/отредактировать информацию о законном представителе ребенка и удобном адресе для посещения занятий (на основе данного адреса навигатор будет предлагать территориально приближенные образовательные организации и программы). Внесенные данные для подачи заявлений сократят время при подаче заявки на обучение по выбираемым Вами программам дополнительного образования.

**Далее рекомендуем выбрать необходимый Вам тип подтверждения присутствия при подаче заявки по инициативе организации:**

- **Запись запрещена** выбор данного способа защиты сертификата не позволит создавать новые заявки на обучение по сертификату иначе, как с использованием Вашего личного кабинета. Если Вы не намереваетесь обращаться в образовательные организации лично, то можете установить данное ограничение.
- **Подтверждение по ФИО** для создания новой заявки на кружок или секцию образовательной организации достаточно знать Ваш номер сертификата и ФИО ребенка. Данный способ предполагает возможность использования Вашего сертификата любой организацией, где Вы ранее подавали заявку. В связи с ранее выявляемыми фактами неправомерной записи на программы не рекомендуем использовать данный способ.
- **Подтверждение по кодовой фразе** создание новой заявки на кружок или секцию организацией будет возможно только в Вашем присутствии, если Вы назовете специальное "кодовое слово", которое предварительно указывали в системе. Рекомендуем использовать данный способ защиты сертификата и периодически менять "кодовое слово".

**Ознакомьтесь с правилами обработки персональных данных в автоматизированной информационной системе «Персонифицированное финансирование дополнительного образования» и поставьте отметку о согласии с ними.**

**Также у Вас есть возможность сформировать справку о наличии зачислений на программы дополнительного образования по сертификату Вашего ребенка для ее предоставления оп месту требования, нажав кнопку "Справка о посещении кружков".**

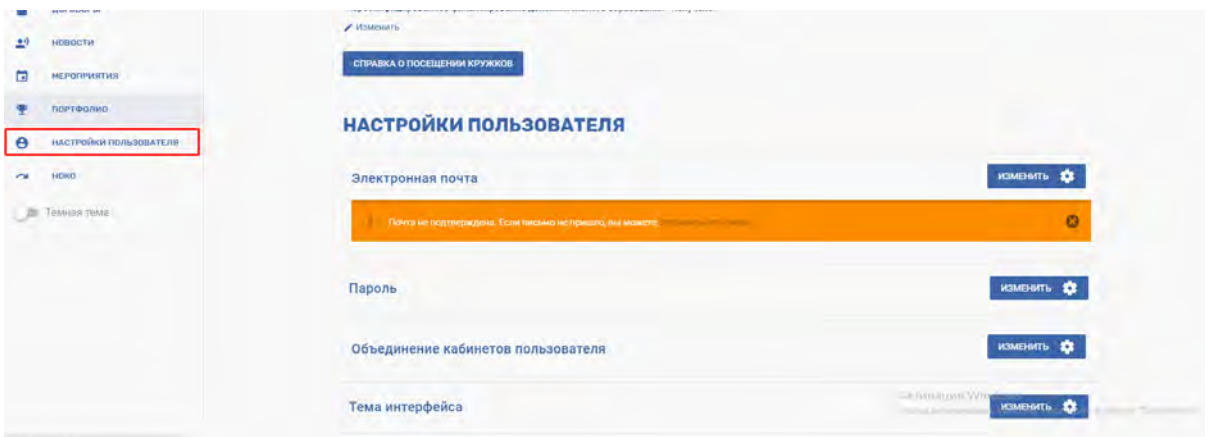

Обязательно заполните поле "Электронная почта" (кнопка "Изменить"), чтобы в случае утери доступа к личному кабинету его можно было восстановить с помощью отправки уведомления службой безопасности по указанному Вами адресу. На электронную почту, указанную Вами будет отправлено письмо, в содержании которого будет ссылка, по ней вам необходимо будет перейти для подтверждения. Для перехода по ссылке оставайтесь авторизированны в личном кабинете сертификата, ссылка подтверждения активна только единожды, поэтому при необходимости проведите процедуру внесения адреса электронной почты и ее подтверждения еще раз.

Поле "Пароль" поможет вам изменить пароль доступа в личный кабинет сертификата и/или сформировать новую "Выписку сертификата" (это документ сертификата с указанными в нем данными учетной записи ребенка: логином и паролем от его личного кабинета)

Опцию "Объединение кабинетов пользователя" удобно использовать для быстрого переключения между личными кабинетами нескольуих сертификатов в случае, если вы являетесь законным представителем нескольх детей одновременно. Для этого вам нужно будет в поле "Добавить быстрый доступ в другой личный кабинет" написать логин или номер сертификата, после его

проверки системой внести пароль от присоединяемого личного кабинета и нажать на кнопку "Объединить". Для быстрого переключения между объединенными кабинетами вы можете нажать на "стрелочку" в верхнем правом углу кабинета ребенка ( рядом с логином) и выбрать кабинет, в который вы хотите переместится

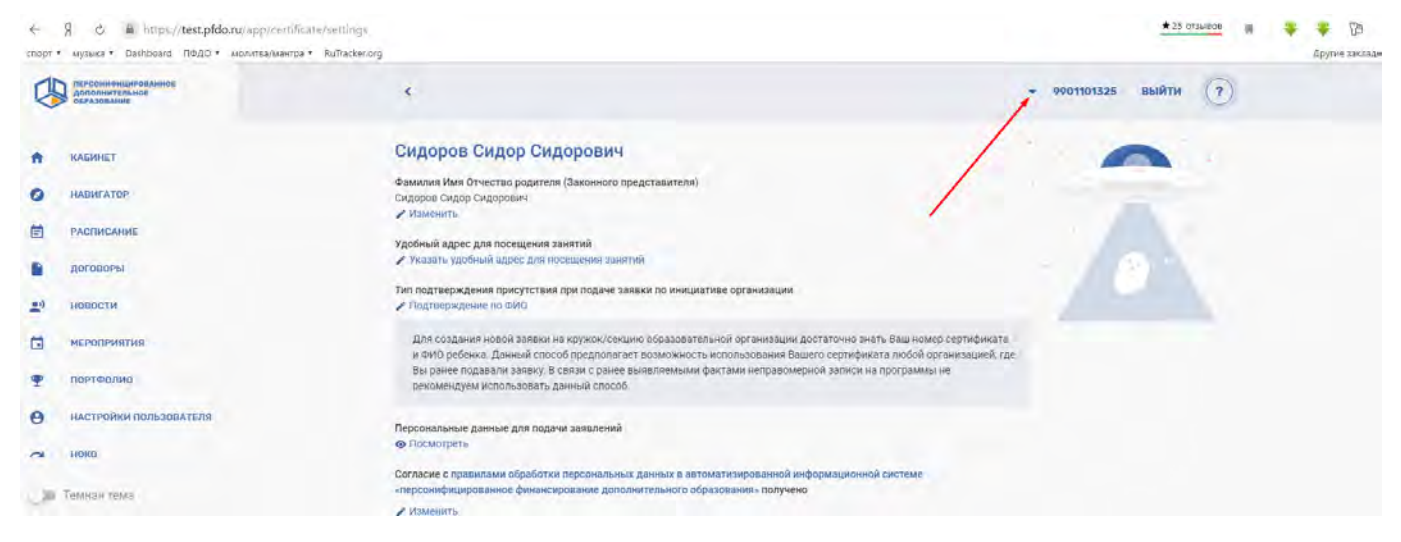

**9. НОКО** (данного раздела может не быть в вашем регионе) - возможность пройти опрос по оценке качества дополнительного образования. Инструкция "Процедура прохождения опроса в системе АСМА"

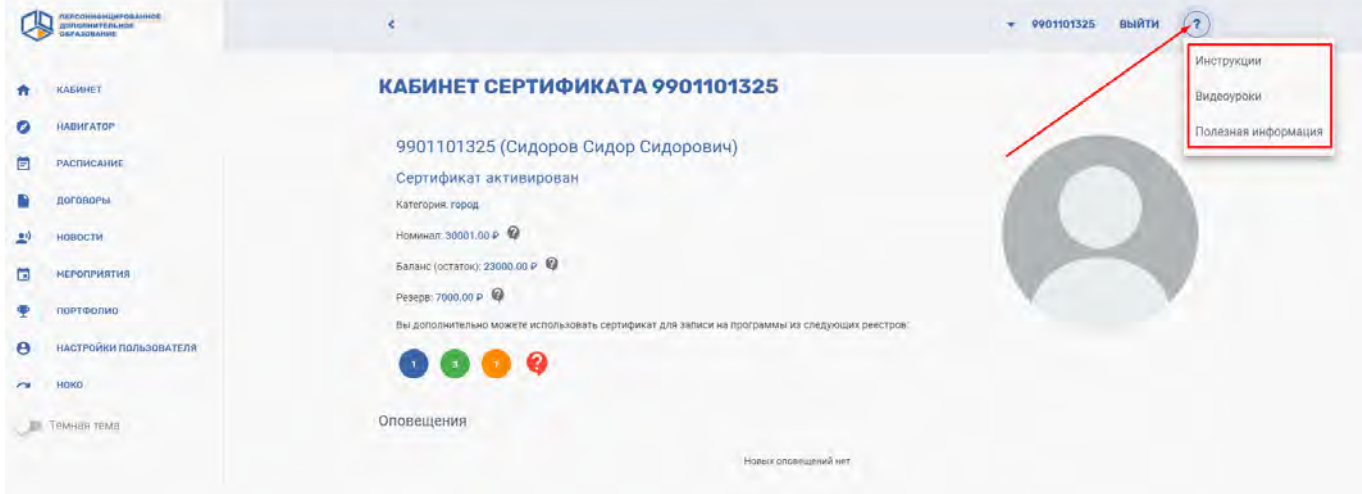

**Инструкции по работе в личном кабинете и часто задаваемые вопроси пользователей:**

При нажатии на кнопку со знаком "?" в правом верхнем углу экрана Вы увидите диалоговое окно со списком доступных к просмотру типов вспомогательной информации: "Инструкции", "Видеоуроки" и "Часто задаваемые вопросы". В каждом из данных разделов представлены обучающие материалы о работе в личном кабинете и разъясняются вопросы, которые часто задают пользователи.